# **Les WebServices à 360 °!**

#### **Les TH d'ESAT dans les WebServices**

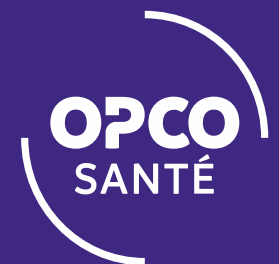

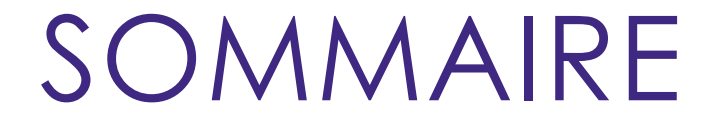

**<sup>1</sup> COMMENT SAISIR UNE DEMANDE DE PRISE EN CHARGE TH?**

**2 OÙ TROUVER MES DOSSIERS TH ?**

**<sup>3</sup> OÙ CONSULTER LE MONTANT DE MES CONTRIBUTIONS TH?**

**4 PLUS D'INFORMATIONS**

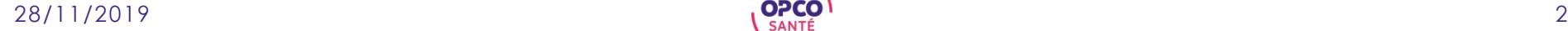

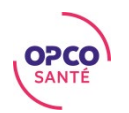

### SOMMAIRE

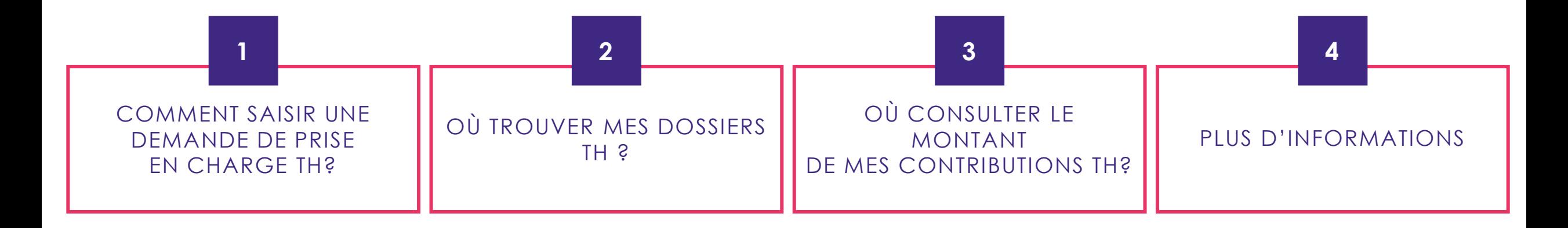

A. Depuis la page d'accueil des webServices

B. Choix du dispositif

A. Depuis la page d'accueil des webServices

- 
- B. Mes dossiers en cours

A. Depuis la page d'accueil des webServices B. Mes cotisations th

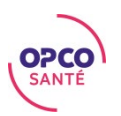

## COMMENT SAISIR UNE DEMANDE DE PRISE EN CHARGE TH?

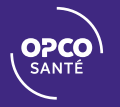

#### DEPUIS LA PAGE D'ACCUEIL DES WEBSERVICES

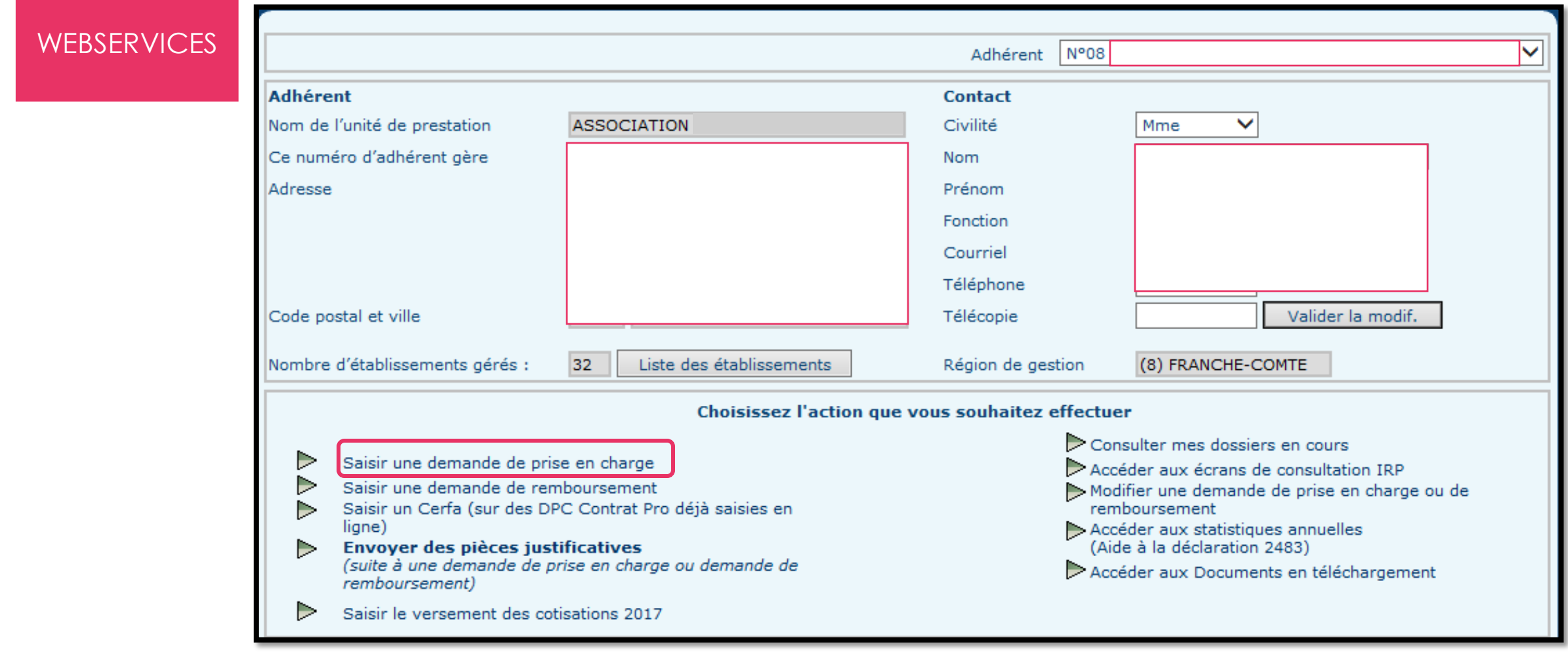

#### CHOIX DU DISPOSITIF

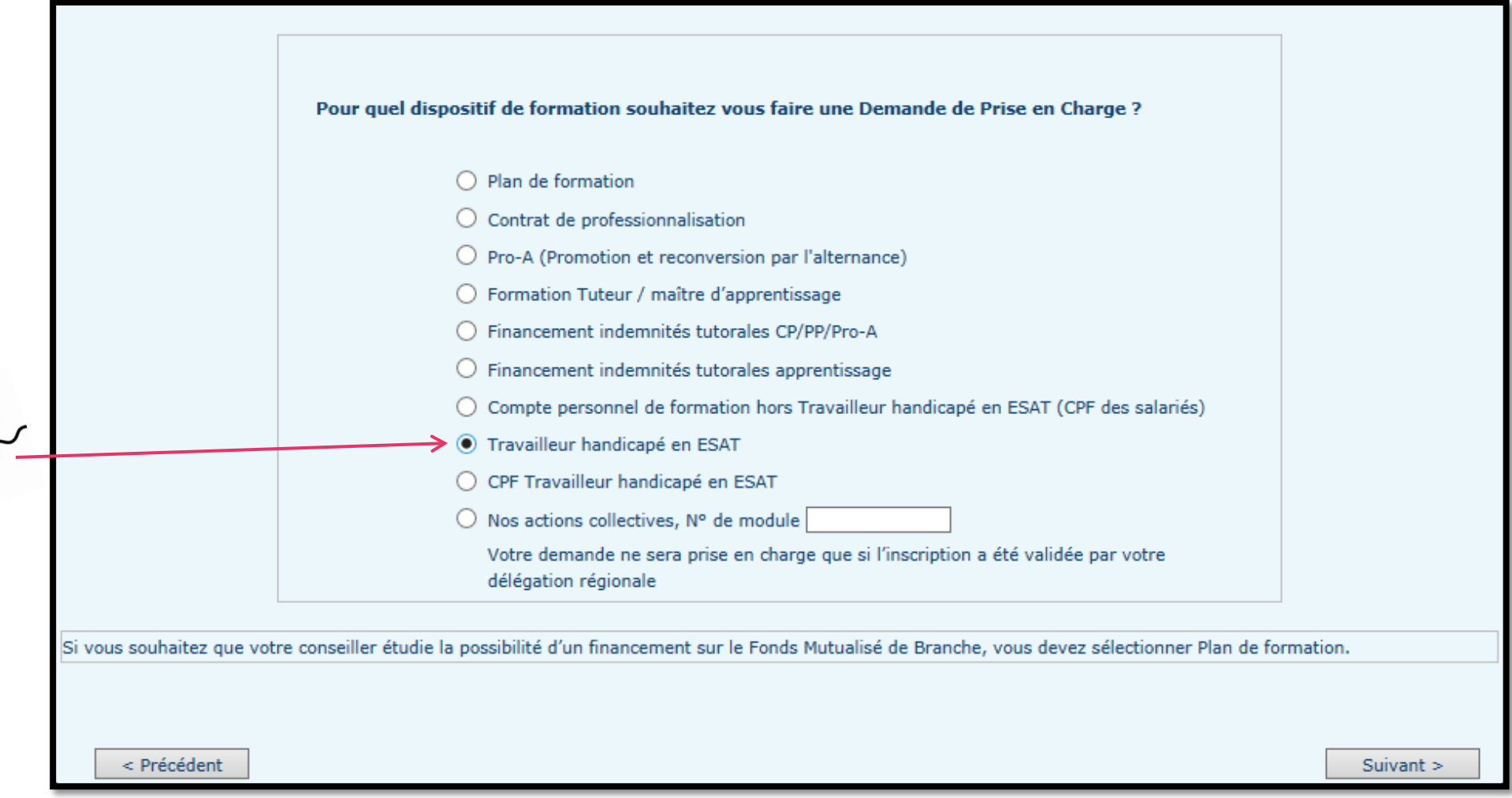

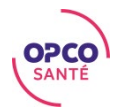

# OÙ TROUVER MES DOSSIERS TH ?

**READER** 

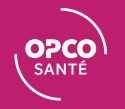

#### DEPUIS LA PAGE D'ACCUEIL DES WEBSERVICES

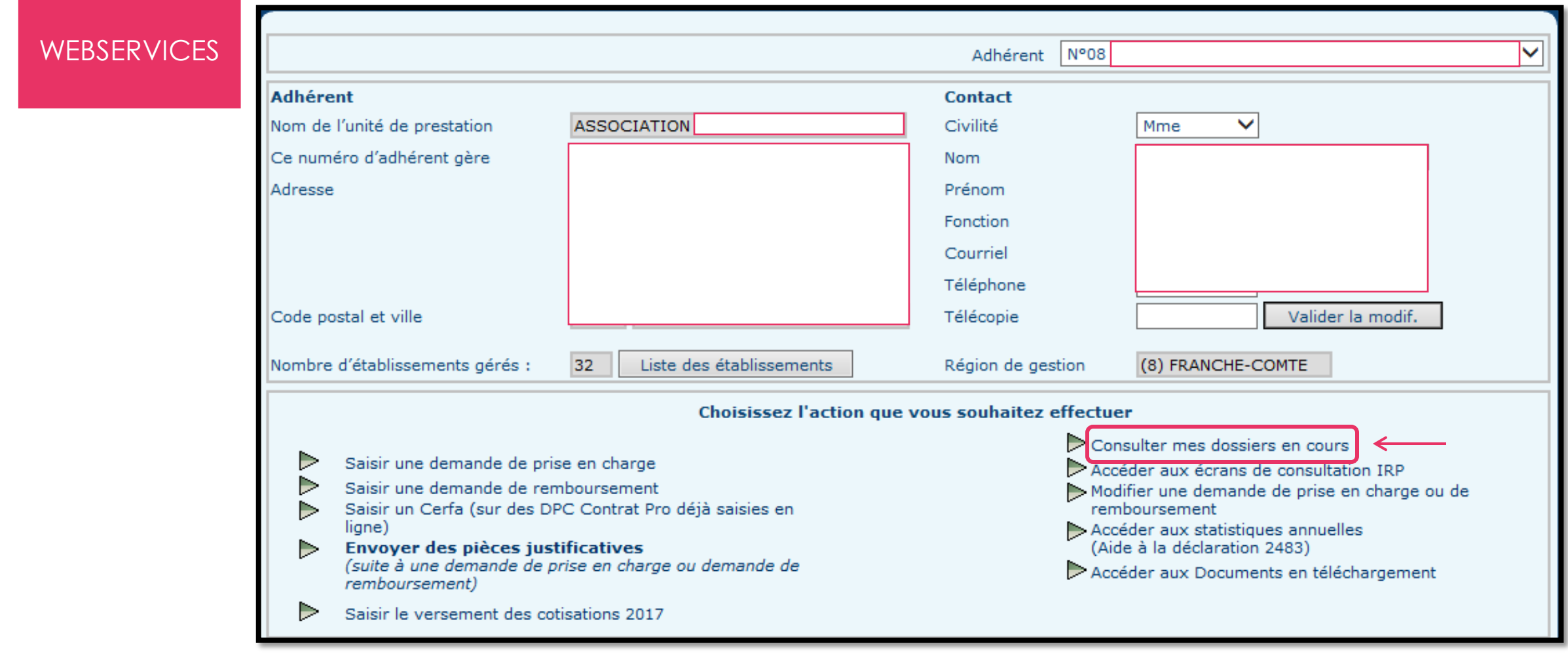

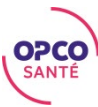

### MES DOSSIERS EN COURS

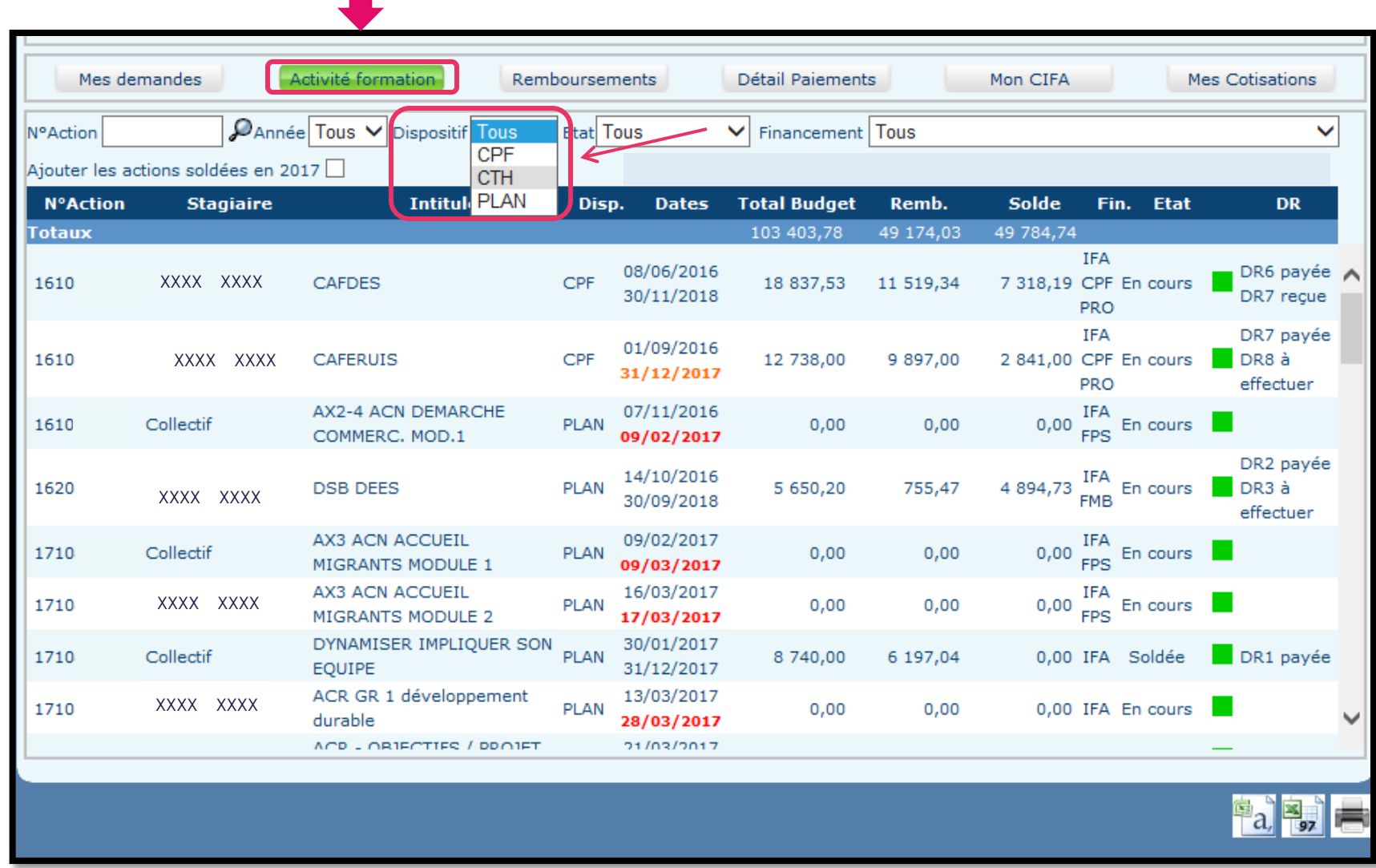

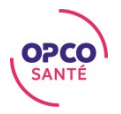

### MES DOSSIERS EN COURS

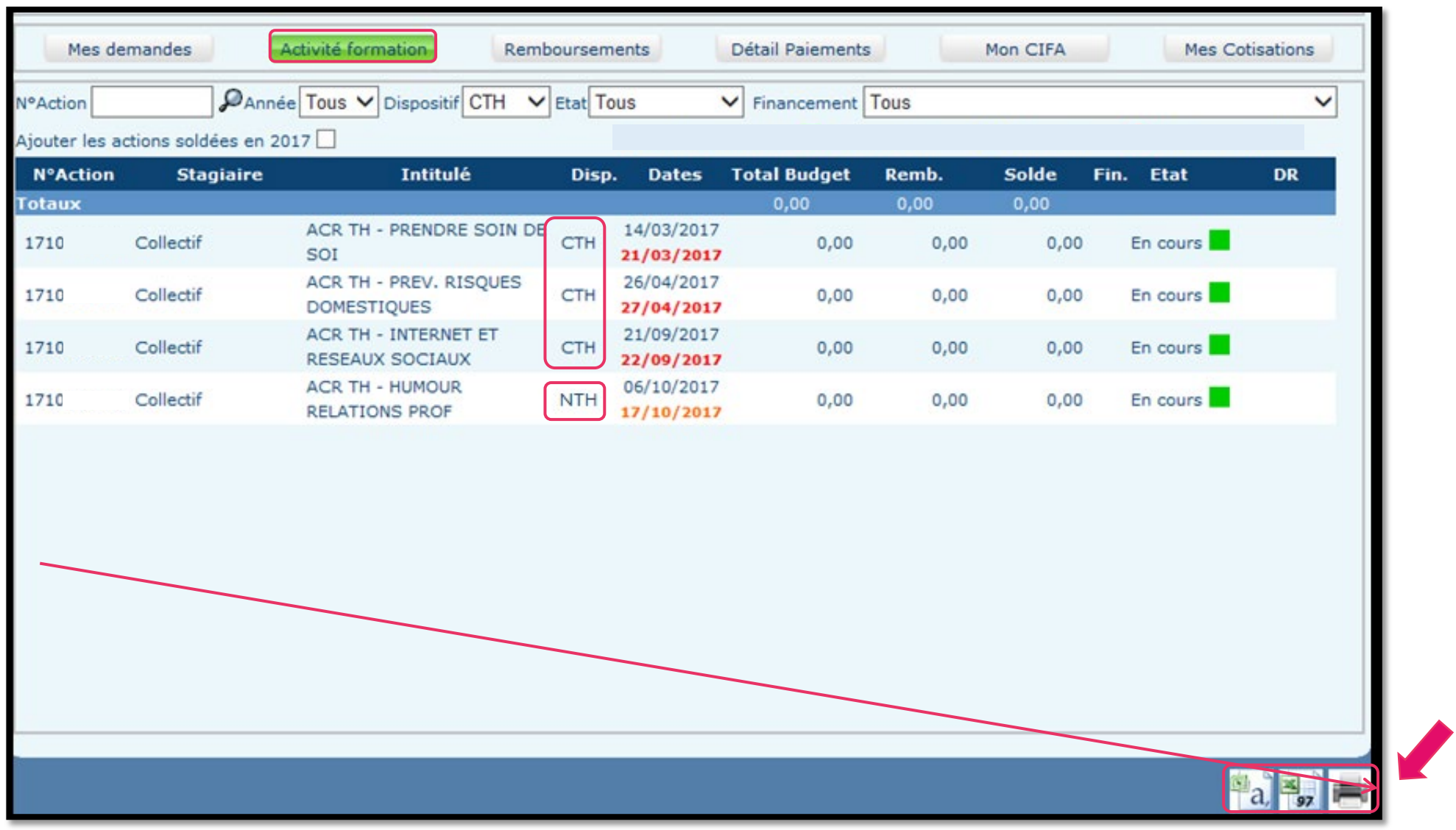

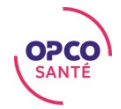

## OÙ CONSULTER LE MONTANT DE MES CONTRIBUTIONS TH?

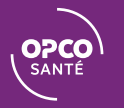

#### DEPUIS LA PAGE D'ACCUEIL DES WEBSERVICES

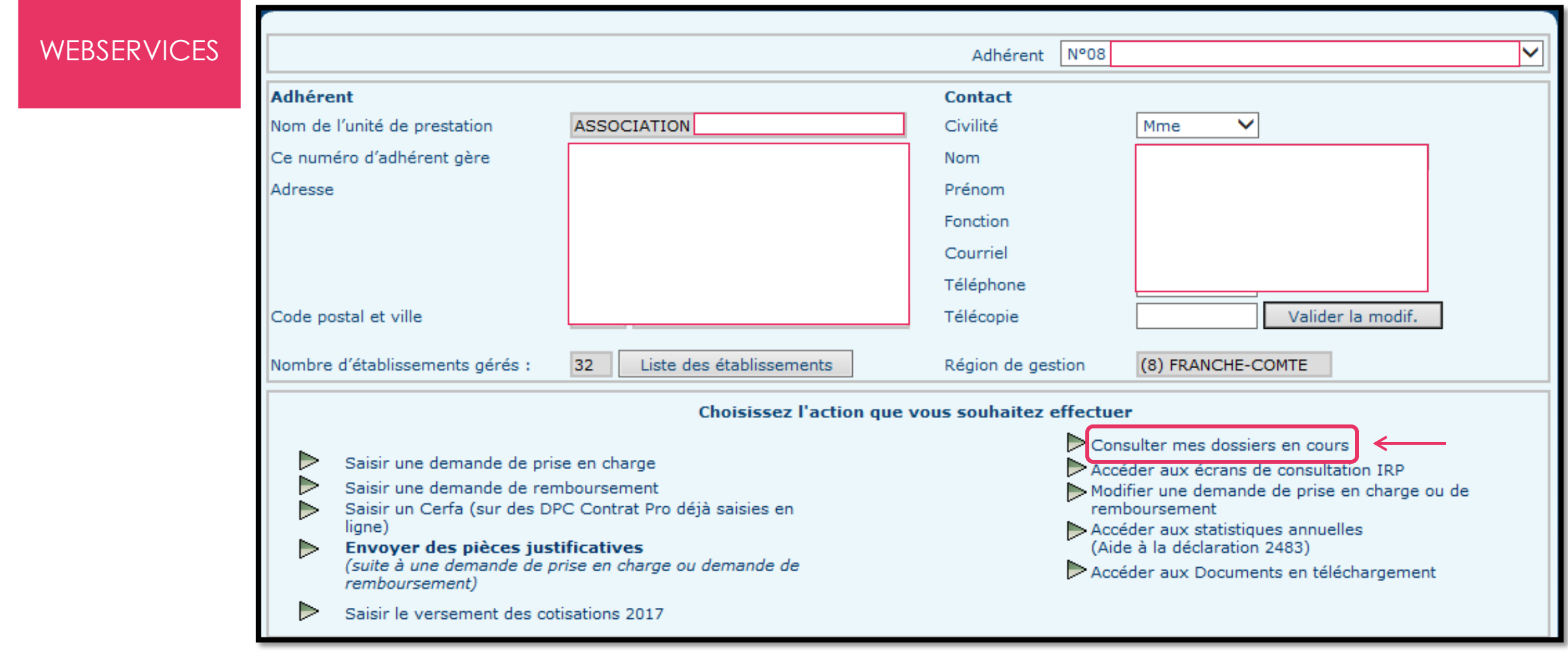

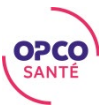

#### MES COTISATIONS TH

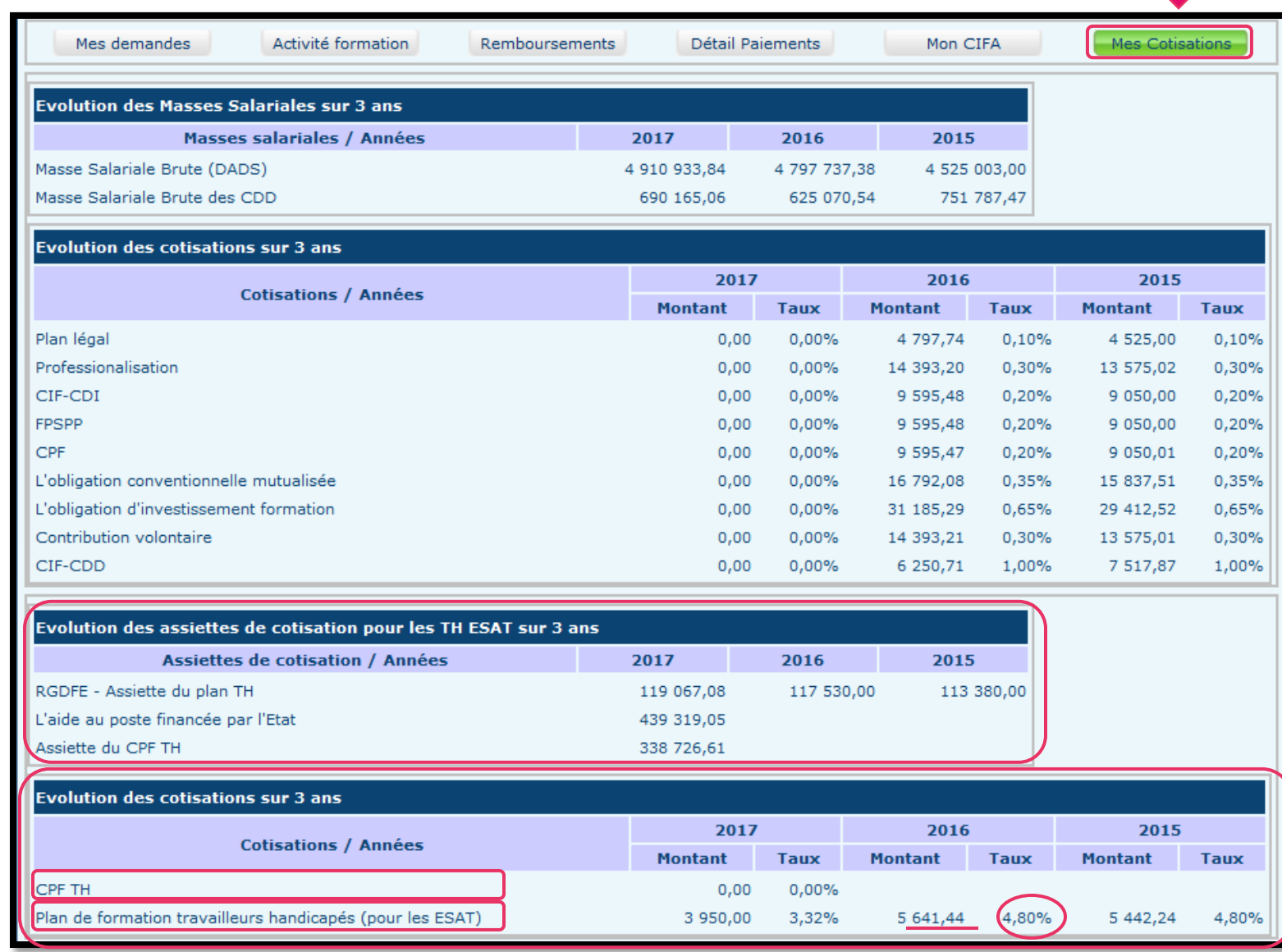

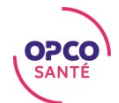

### PLUS D'INFORMATIONS

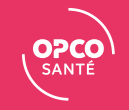

#### PLUS D'INFORMATIONS

#### Retrouvez tous nos tutoriels WebServices directement sur la page d'accueil des WebServices.

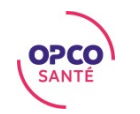